# **Haivision**

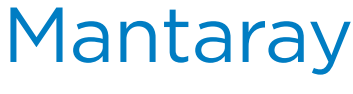

HVS-ID-QS-MANTA-103, Issue 01

# Mantaray™ v1.0.3 Quick Start Guide

Mantaray is a compact set-top box (STB) that delivers reliable, secure, high-definition (HD) video to displays from live and scheduled sources, for Furnace end-to-end IPTV systems.

When you connect a Mantaray STB to your network, you need to register it as a device in the Furnace domain. This is done from the Mantaray using the STB Settings application. Once the connection is established, you can manage the STB centrally along with other Mantaray STBs from the Furnace Admin Web portal, using the VF Mantaray Manager module.

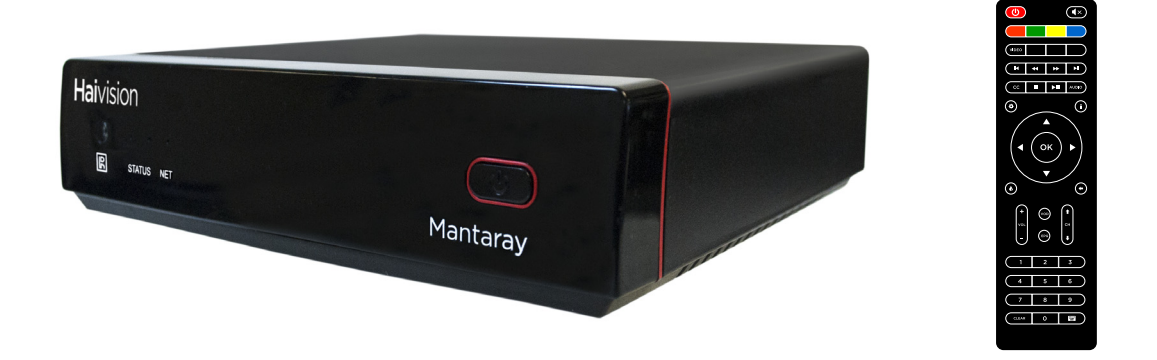

This Quick Start Guide summarizes the basic steps required to set up, register, and configure your Mantaray and get started viewing video. Please refer to the Mantaray Administrator's Guide for detailed information. You may download the Administrator's Guide, Release Notes and other relevant documentation through our Download Center at: <http://www.haivision.com/download-center/>

# **Physical Installation**

- 1. Unpack the box. [See Important Notice for list of contents.]
- 2. Visually inspect the package contents for any evidence of shipping damage.
- 3. Place the Mantaray on a flat surface near the display, making sure nothing is blocking the signal from the remote control to the STB.
- 4. Connect the LAN port on the STB to the IP network using an Ethernet cable (type Cat 5 or higher).

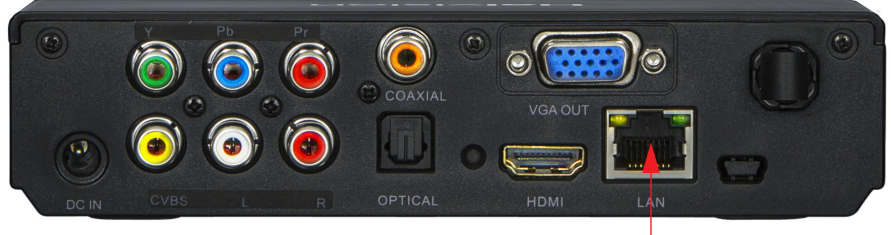

Connect Ethernet cable here

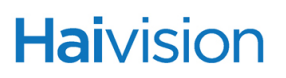

- Component Video Out (YPbPr, 3 RCA jacks) Composite Video Out (CVBS, 1 RCA jack) S/PDIF Audio Out (RCA/coaxial) VGA Out S/PDIF Audio Out (TOSLINK optical) HDMI Out 2-Channel Audio Out (2 RCA jacks) Connect power cable here
- 5. Connect the video and audio output jacks to the monitor, using the appropriate connector(s):

- **HDMI Digital Video+Audio:** Use an HDMI cable to connect the HDMI jack.
- **VGA Analog Video+Baseband Audio:** Use a VGA cable to connect the VGA jack.
- **Composite (CVBS) NTSC/PAL Analog Video+Baseband Audio:** Use a composite A/V cable to connect the Composite video (yellow RCA jack).
- **Y,Pb,Pr Component Video+Baseband Audio:** Use a component cable to connect the Component (Y,Pb,Pr) jacks.

For Baseband audio, use an A/V cable to connect the audio (red/white RCA jacks) jacks.

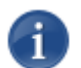

NOTE Only one A/V source is active at a time.

- 6. Install the two AAA batteries in the remote control.
- 7. Connect the power cable to the Mantaray, and then plug the power adapter into a wall socket. Use only the A/C power adapter provided with the unit.

Mantaray automatically starts when you connect the power cord to the STB.

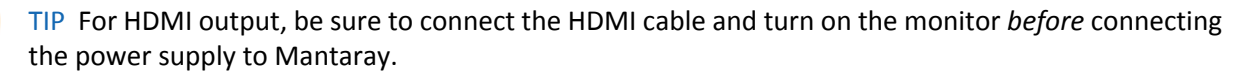

Otherwise, Mantaray will use an incorrect resolution and the display will appear distorted. If this occurs, you can use the following workaround: Press the **Video** button on the remote control to change the Mantaray's output resolution, and the played video will become normal. If the **Video** button is locked, see the [TIP on page 3](#page-2-0) to unlock the **Video** button.

# **Using Your Remote Control**

Use the remote control to access and make selections in the STB Settings application, as well as to navigate the Electronic Program Guide (EPG), select channels, and control volume.

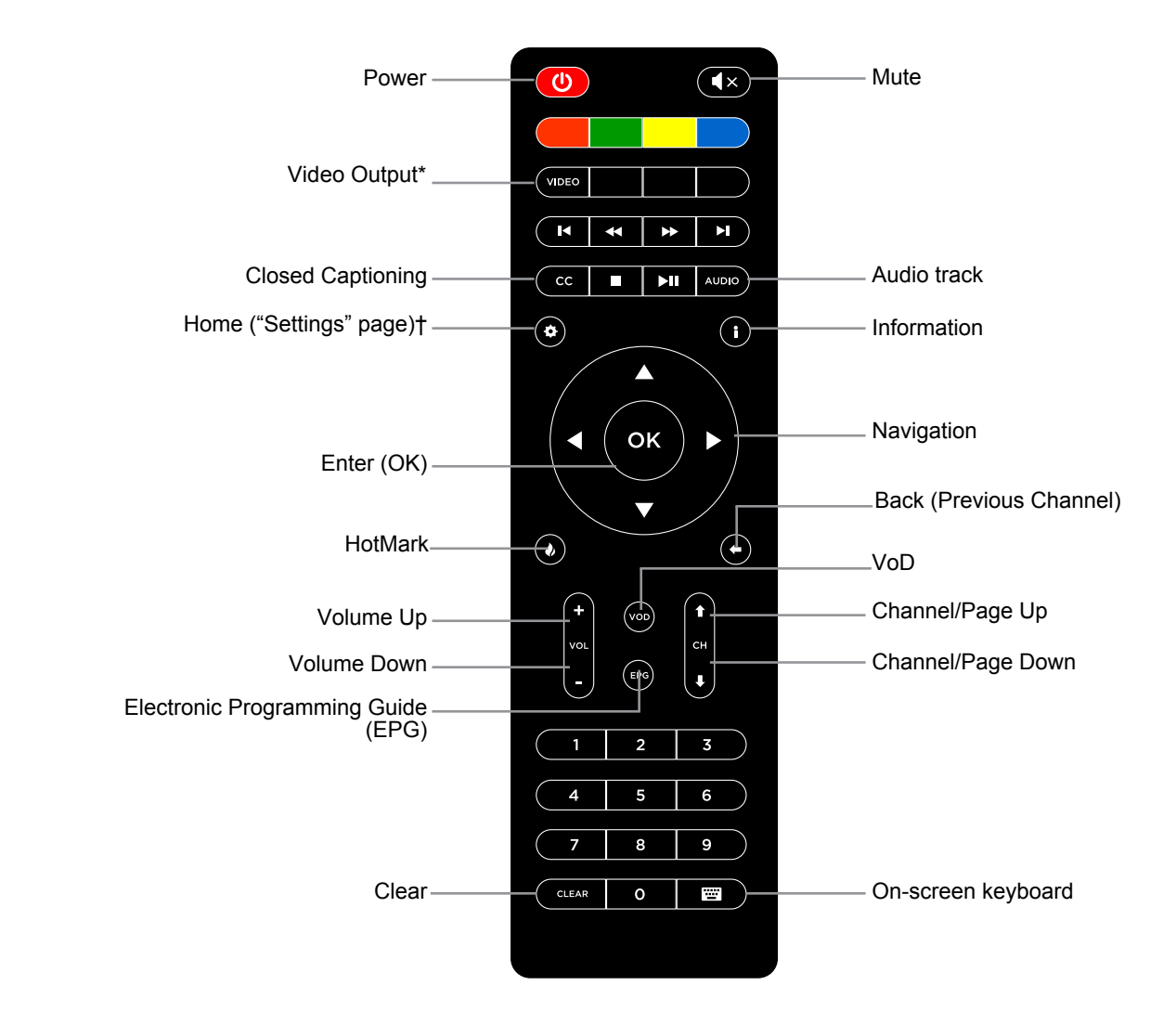

<span id="page-2-0"></span>TIP \*The **Video** button is locked once the STB application has been installed from the Furnace server. To unlock it, press the following button sequence: Blue, Yellow, Green, Red, Video. To lock the **Video** button again, press the Blue button.

NOTE †Your Mantaray may have been configured to require users to enter an Admin PIN to access the STB Settings application. For more information, see your system administrator or the Furnace Administration Guide.

#### **Joining Mantaray to a Furnace**

To get started, you need to register Mantaray as a device in the Furnace domain. This is done from the Mantaray STB Settings application.

NOTE Mantaray requires a Furnace (channel) lineup. For information on Furnace lineups, refer to the Furnace Administration Guide, available through Haivision's Download Center at: <http://www.haivision.com/download-center/>

- 1. If you haven't already done so, turn on the TV or monitor to which the Mantaray is connected and then power on the Mantaray.
- 2. If the Mantaray has been configured with a locked screen, you will be prompted to enter a PIN.

Using the remote control, type in your PIN code and press **OK**.

TIP The PIN code is set by administrators from the Furnace Admin Web Portal. For more information, see your system administrator or the Furnace Administration Guide.

#### The Mantaray STB Settings application opens.

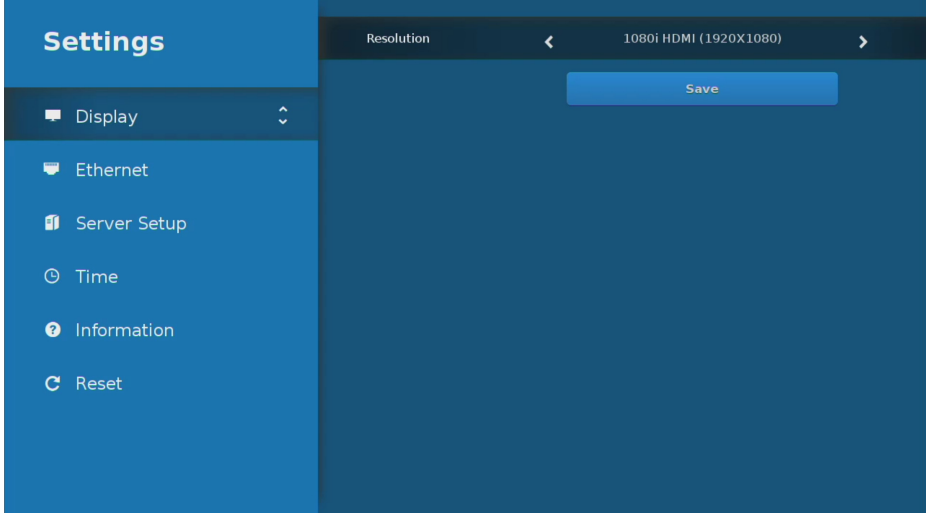

TIP If you do not see the STB Settings application on the screen connected to the STB, you can use the **Video** button on the remote control to toggle between output modes.

3. To set the date and time, press the Down Arrow on the remote control to scroll down to **Time**.

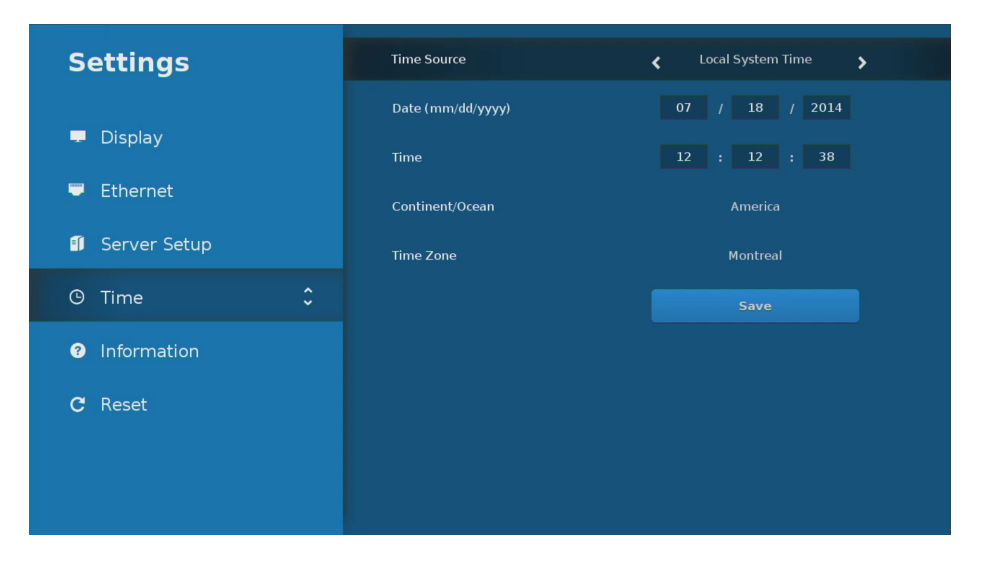

You can either set the device local system time or provide an NTP address to use network time. Click **Save**.

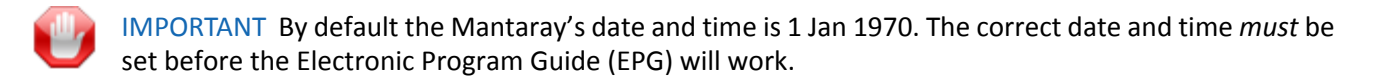

- 4. To use DHCP (enabled by default), you can skip to [Step #6](#page-5-0).
- 5. To specify the IP address or other network settings for the STB, press the Up Arrow on the remote control to scroll back up to **Ethernet**.

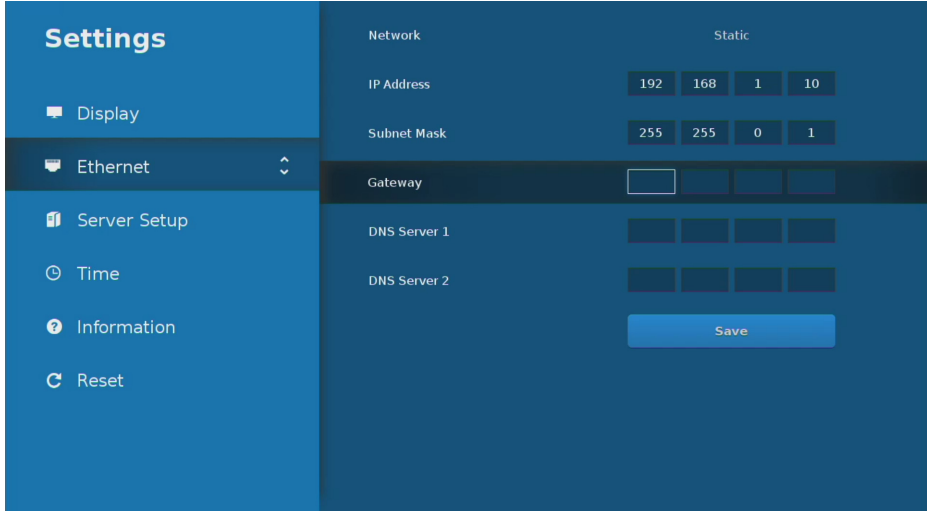

Select Static and fill in the required addresses. Click **Save**.

<span id="page-5-0"></span>6. To specify the Furnace information, use the remote control to scroll down to **Server Setup**.

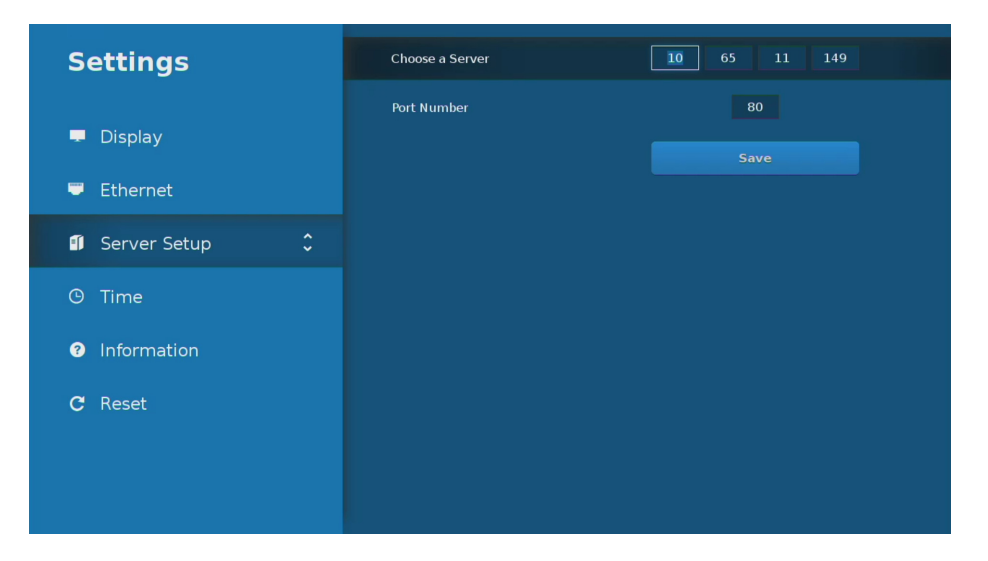

Enter the IP of the Furnace server and the corresponding port number. Click **Save**.

- 7. Wait until the STB application downloads and installs all necessary files from the Furnace server. If there is a new software version, it will reboot. This may take a minute.
- 8. When the STB display opens again, it tunes to the first channel and begins playing audio and video.

When you press any of the volume controls (Mute, Up, or Down) on the remote control, a volume indicator appears along the bottom of the screen.

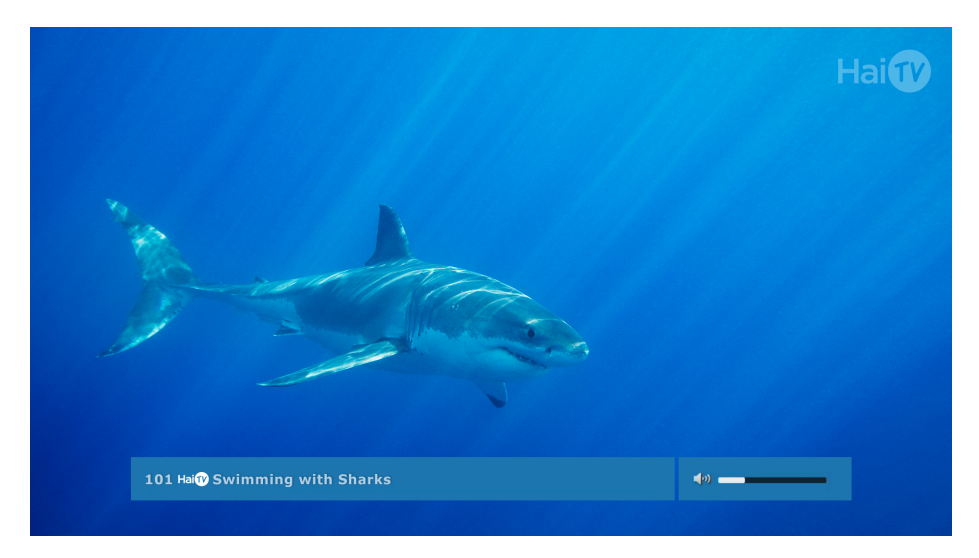

9. To display the Electronic Programming Guide, press the **EPG** button on the remote control.

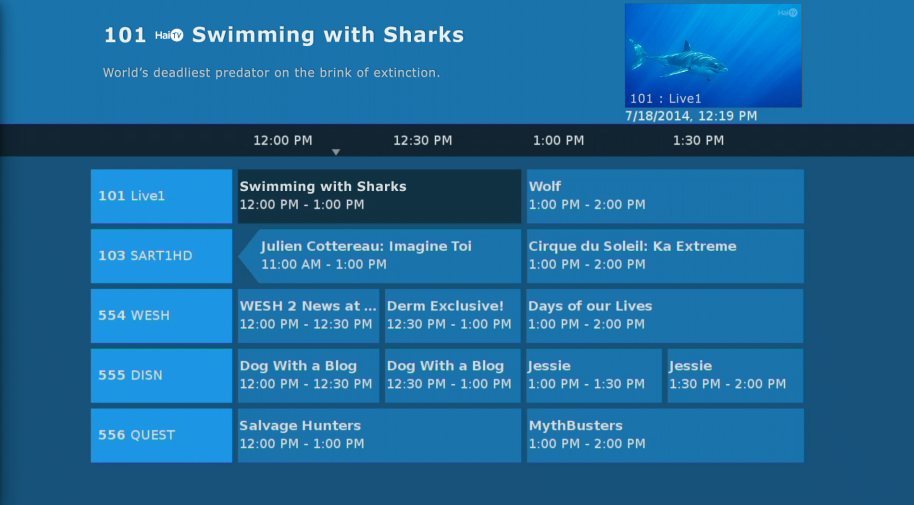

10. Use the Up/Down and Left/Right arrow buttons on the remote control to navigate through the channels and the time slots.

When a program is highlighted, information about the program is displayed at the top of the screen.

- 11. Press **OK** to tune to the currently selected channel. Or you can use the Channel Up and Down buttons to tune to the channel on which a program is currently being displayed, and then press **OK**.
- 12. To exit the Channel Guide, press the **EPG** button.
	- TIP You can manage the STB along with other Mantaray STBs from the Furnace Admin Web portal (VF Mantaray Manager). You can edit device settings, send control commands (set channel/volume, mute/unmute, power device(s) On/Off or reboot), and schedule command events. You can manage devices individually and in groups via customizable tags.

You can configure the device default settings to apply to new Mantarays and create tags for tag-based configuration of Mantarays. For more information, see the Furnace Administration Guide.

IMPORTANT As of Mantaray Version 1.0.3, Mantaray Manager and STBs no longer support the notion of "groups"; this has been replaced by tag-based configuration of devices.

If you are upgrading from Mantaray Version 6.5, existing groups will be converted to tags and Mantaray will apply tags based on previous group membership of devices.

### **For More Information**

Contact Haivision Technical Support via our Support Portal on our website at: [http://www.haivision.com/support](http://www.haivision.com/support-portal-home)[portal-home](http://www.haivision.com/support-portal-home)

Or you may use the phone numbers or email addresses listed below:

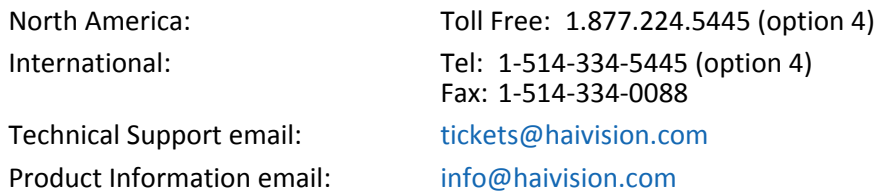

You may download the Administrator's Guide, Release Notes and other relevant documentation through our Download Center at: <http://www.haivision.com/download-center/>

# **Waste Electrical and Electronic Equipment (WEEE) Disposal**

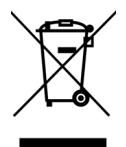

Haivision is compliant with the European Union (EU) WEEE Directive. For recovery and recycling information, please visit our website at: <http://www.haivision.com/environment>